#### **CHAPTER 33 EXERCISES**

# 1. Create a Color-Dependent Plot Style Table

Open CH28EX4-M from the Chapter 28 Exercises. Activate a layout and insert a titleblock and border on an appropriate sheet size for your plot device. Create a new plot style table and attach it to the active layout by using Pagesetup and selecting the *Plot Device* tab and the *New* button (in the *Plot* style table section) to activate the *Add Color-*Dependent Plot Style Table wizard. Select Start from scratch, assign the name Weights, then check

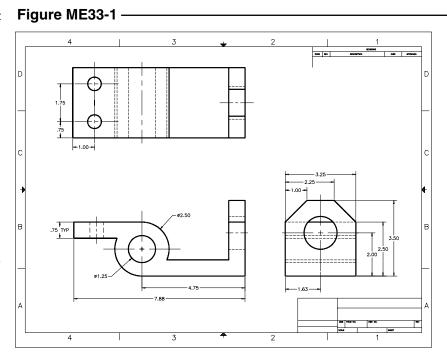

Use this plot style table for the current drawing.

Once the new Plot Style Table is created, it should appear in the *Plot style table (pen assignments)* edit box in the *Page Setup* dialog box. Select the *Edit* button. In the *Plot Style Table Editor*, assign a *Lineweight* of *1.00 mm* (or *0.0394 inches*) to *Color 1* (or to whichever color you used for the visible object line layer in your drawing). Select *Save & Close* in the editor. In the *Plot Settings* tab of the *Page Setup* dialog box, select *Plot with plot styles* (lower right).

Use *SaveAs* and assign the drawing name as **CH33EX1-M**. Create a print and compare your results to Figure ME33-1. The object (visible) lines should appear wider than the other drawing lines.

# 2. Edit a Color-Dependent Plot Style Table

If not already open, *Open* the **CH33EX1-M** drawing from the previous exercise. Edit the existing **Weights** Plot Style Table using either the *Plot Style Manager* or the *Edit* button in the *Plot Device* tab of the *Page Setup* dialog box. For each *Object Color* that you used in your drawing, assign the color *Black* in the *Plot Style Table Editor*. Make a print and check to make sure all lines appear black on the print.

## 3. Attaching a New Plot Style Table to a Drawing

Use the *Plot Style Table Editor* to create a new *Color-Dependent Plot Style Table* named **Screens.ctb**. In the table, assign all object colors to print in *Black*. *Open* the **ME33EX1-M** drawing and use *Page Setup* to attach the new **Screens** Plot Style Table to the layout.

Further edit the table by assigning each of the object colors a *Screening* percentage. Assign the color you used for visible object lines a *100*% screen and assign all other colors (used for hidden, center, dimensions, etc.) a *50*% screen.

Use *SaveAs* and assign the name **CH33EX3-M** to the drawing. Create a print to check your work. The visible object lines should appear totally black while the other lines (center, hidden, dimension, etc.) should appear in the 50% screen.

### 4. Creating a Named Plot Style Table

Create a drawing for each of the parts shown in Figure ME33-2. Each part should be a separate drawing file. Include dimensions in your drawings. Assign a name for each drawing as indicated in the figure.

Begin a *New* drawing based on a Named Plot Style Table template using a titleblock suitable for your plot device. Activate the titleblock layout, create four viewports, and *Xref* each of the parts into the new drawing. *Bind* each of the *Xrefs* to the new drawing with the *Bind* option (the *Bind* option keeps the individual layer names from the separate drawings so you can control, for example, the Swivel dimension layer independent of the Screw dimension layer). Using *Layer Properties Manager*, set the layer visibility so each part appears in a different viewport as shown in Figure ME33-3. *Save* the new drawing as **CH33EX4-M**.

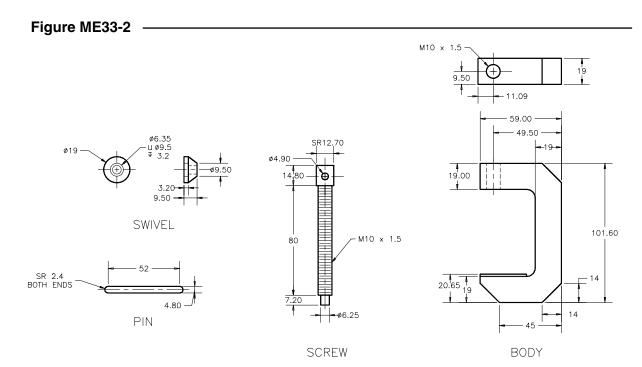

Copyright 2000 The McGraw-Hill Companies. All rights reserved.

Assume that you have been requested to send a print of the drawing to the screw thread manufacturer for a bid. Since that vendor is interested in only the Screw component, prepare to print the drawing to emphasize that component using Plot Style Tables.

Use the *Plot Style Manager* to create a new Named Plot Style Table named **Screens2.stb**. In the Plot Style Table create two styles named **40** and **100** and set the screen percentage for each style to **40** and **100**, respectively. Also, assign all object colors to print in *Black* for both styles. Next, use *Page Setup* to assign the new **Screens2.stb** table to the layout. Then use the *Layer Properties Manager* to assign the **100** style to the **Screw** layers and the **40** style to all other layers. *Save* the drawing and create a print. The print should display the screw dark (at 100% screen) and all other parts light (at 40% screen).

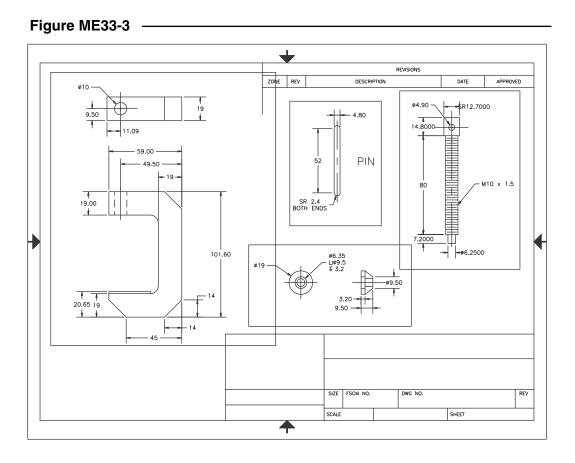

Copyright 2000 The McGraw-Hill Companies. All rights reserved.